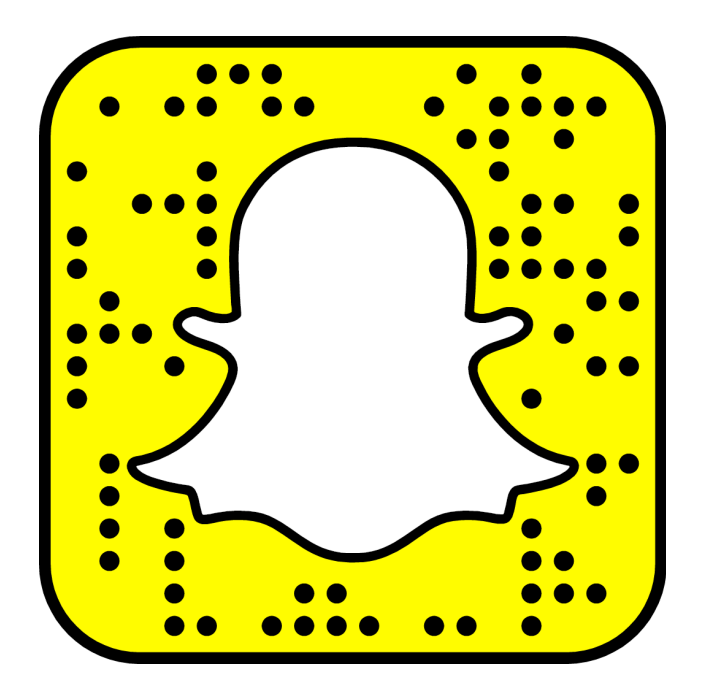

## Comment utiliser Snapchat ?

#### Informations générales :

Public cible : c'est pour tous les âges Téléchargeable: sur tout les téléphones avec connexion internet Coût: gratuit On peut le trouver: sur Play Store , App Store. Thématique: envoyer et recevoir des photos et des vidéos. Description (qu'est-ce que je peux faire avec?): prendre des photos et des vidéos.

Étape 1

Pour créer un compte Snapchat, il faut donner son nom, son adresse e-mail, sa date de naissance et son numéro de téléphone et créer un mot de passe.

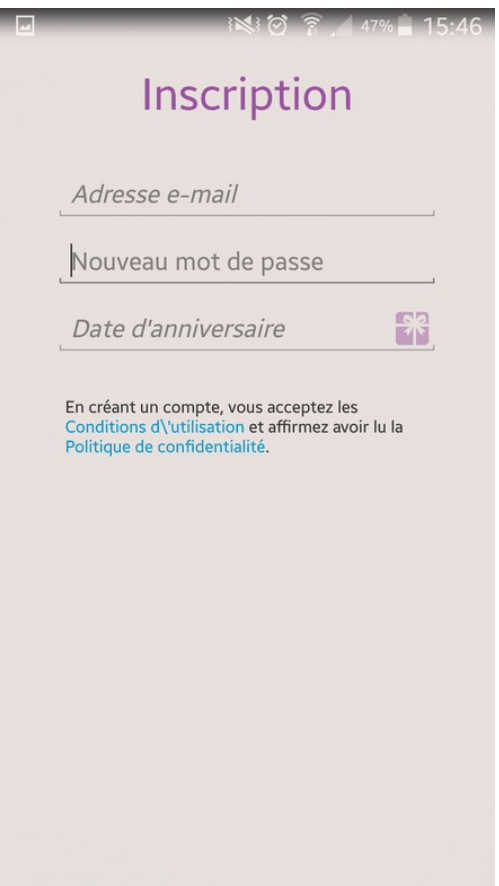

#### Étape 2

Pour ajouter des amis : vous aurez besoin de personnes avec qui discuter pour pouvoir utiliser Snapchat. Ajouter une personne vous permet de lui envoyer des snaps et de voir sa story (histoire publique). Toutefois, il devra vous ajouter en retour pour répondre à vos Snaps (il peut refuser ou accepter).

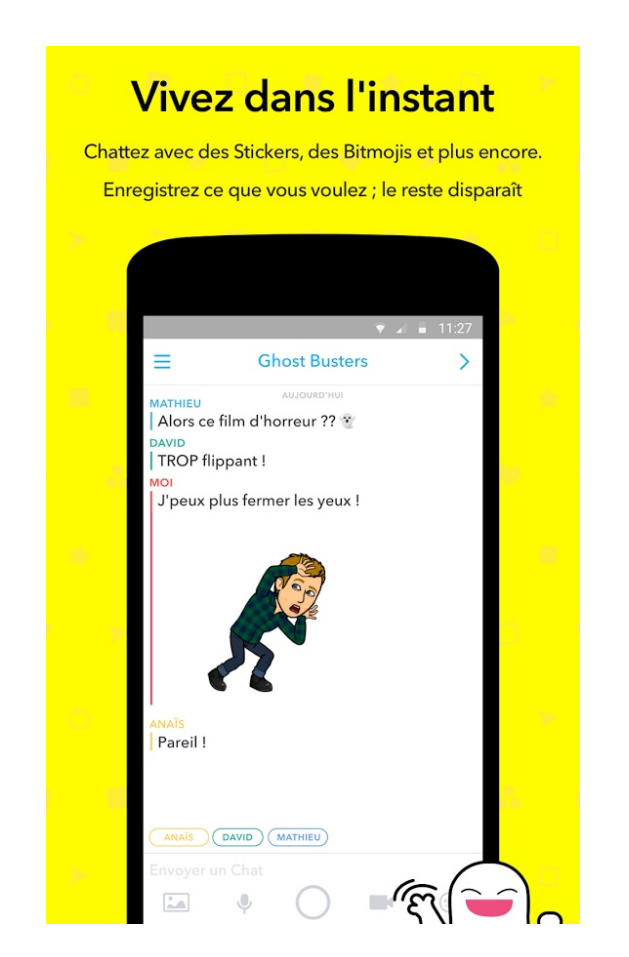

Étape 3

Passez d'un appareil photo à l'autre: si votre smartphone a un appareil photo à l'avant et un autre à l'arrière, vous pouvez passer de l'un à l'autre en appuyant sur les deux flèches qui forment un rectangle dans le coin supérieur droit de l'écran d'accueil.

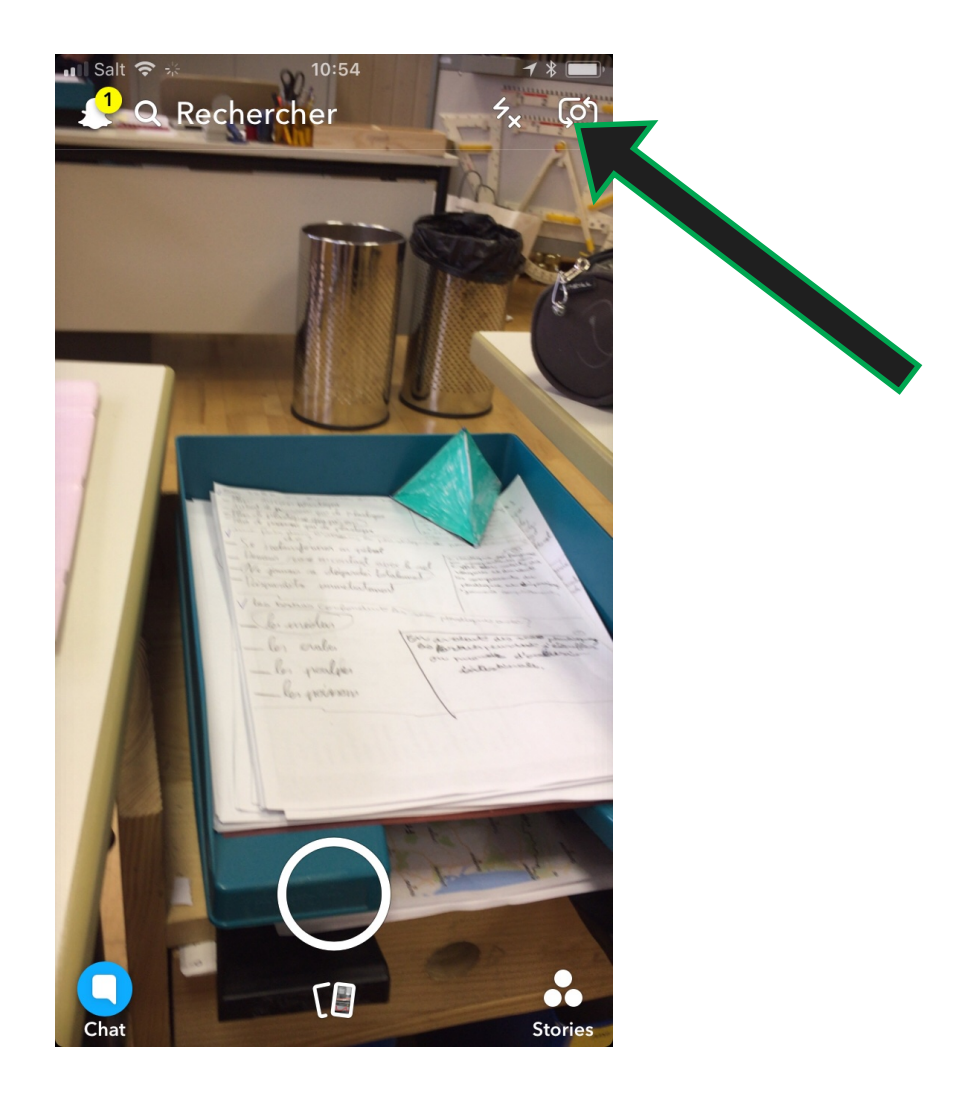

Étape 4

Comment prendre une photo : pour prendre une photo, appuyer sur le gros cercle en bas de l'écran. L'appareil photo capturera tout ce qui est affiché à l écran.

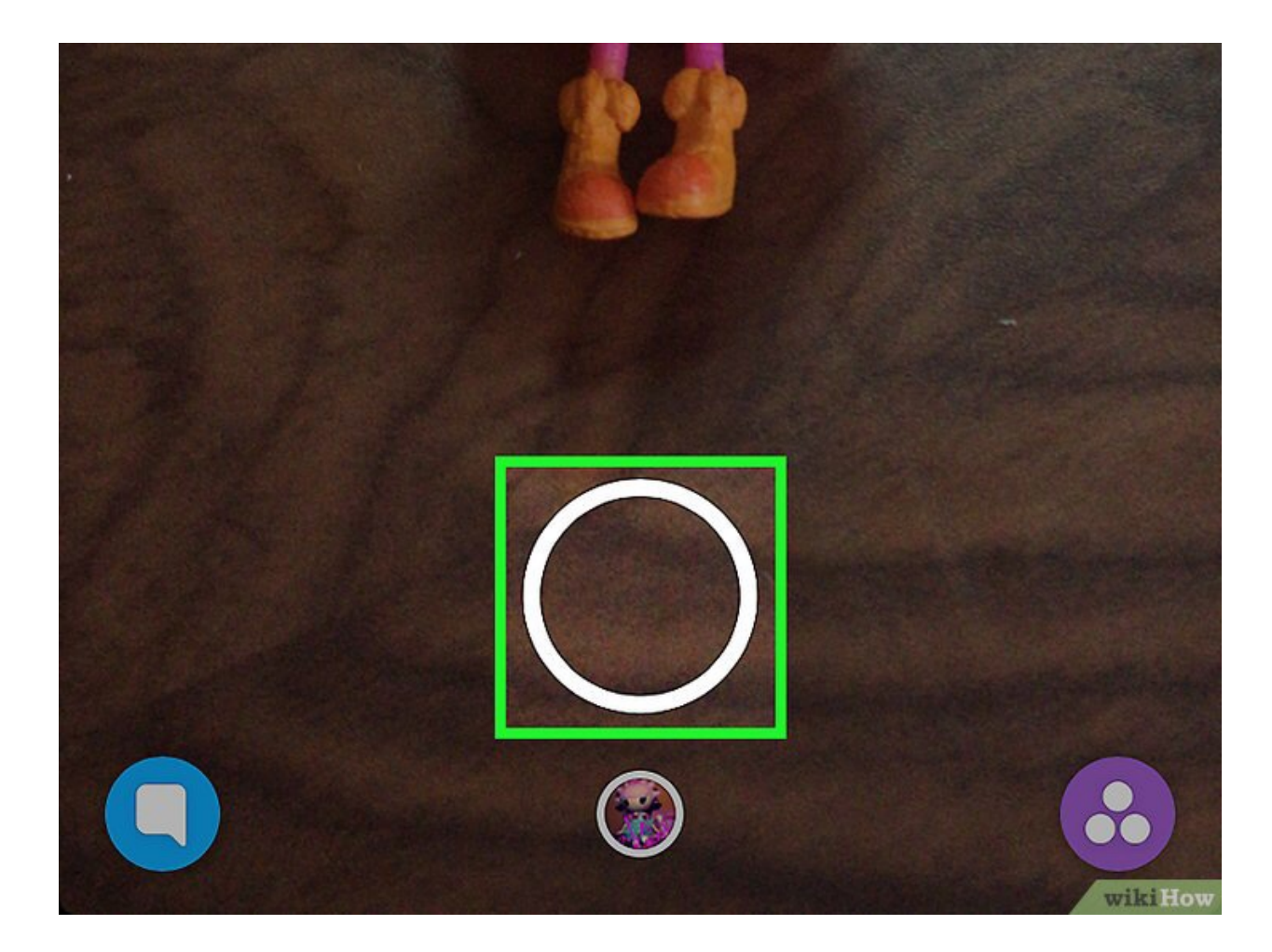

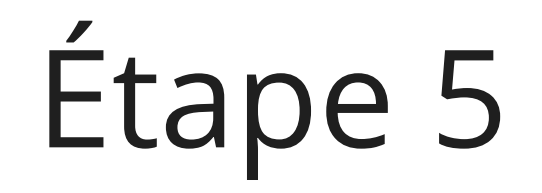

Prendre et enregistrer un snap avec effet choisi: appuyer sur le visage de la personne avant de prendre des photos. Les effets apparaissent, choississez l'effet qui vous convient et prenez la photo.

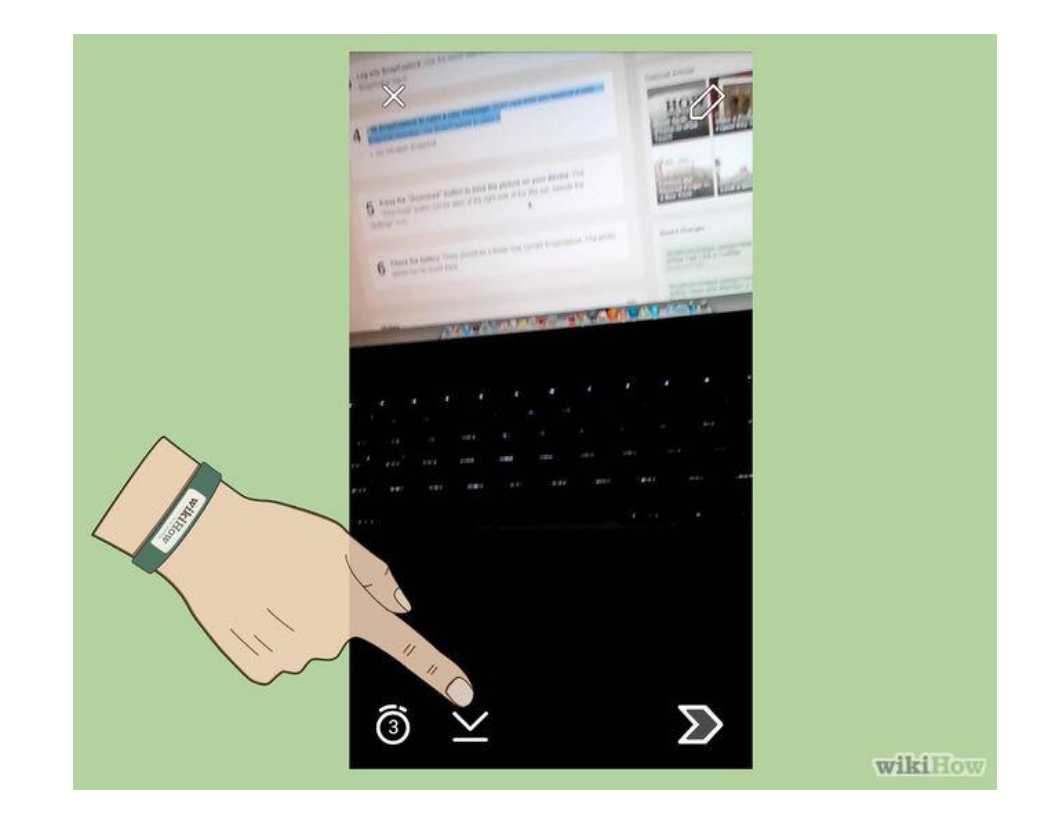

### Étape 6

Choisir le temps d'apparition du snap: appuyer sur le bouton en forme de chronomètre pour limiter la durée de vos vidéos. Ce bouton vous permet de fixer la durée.

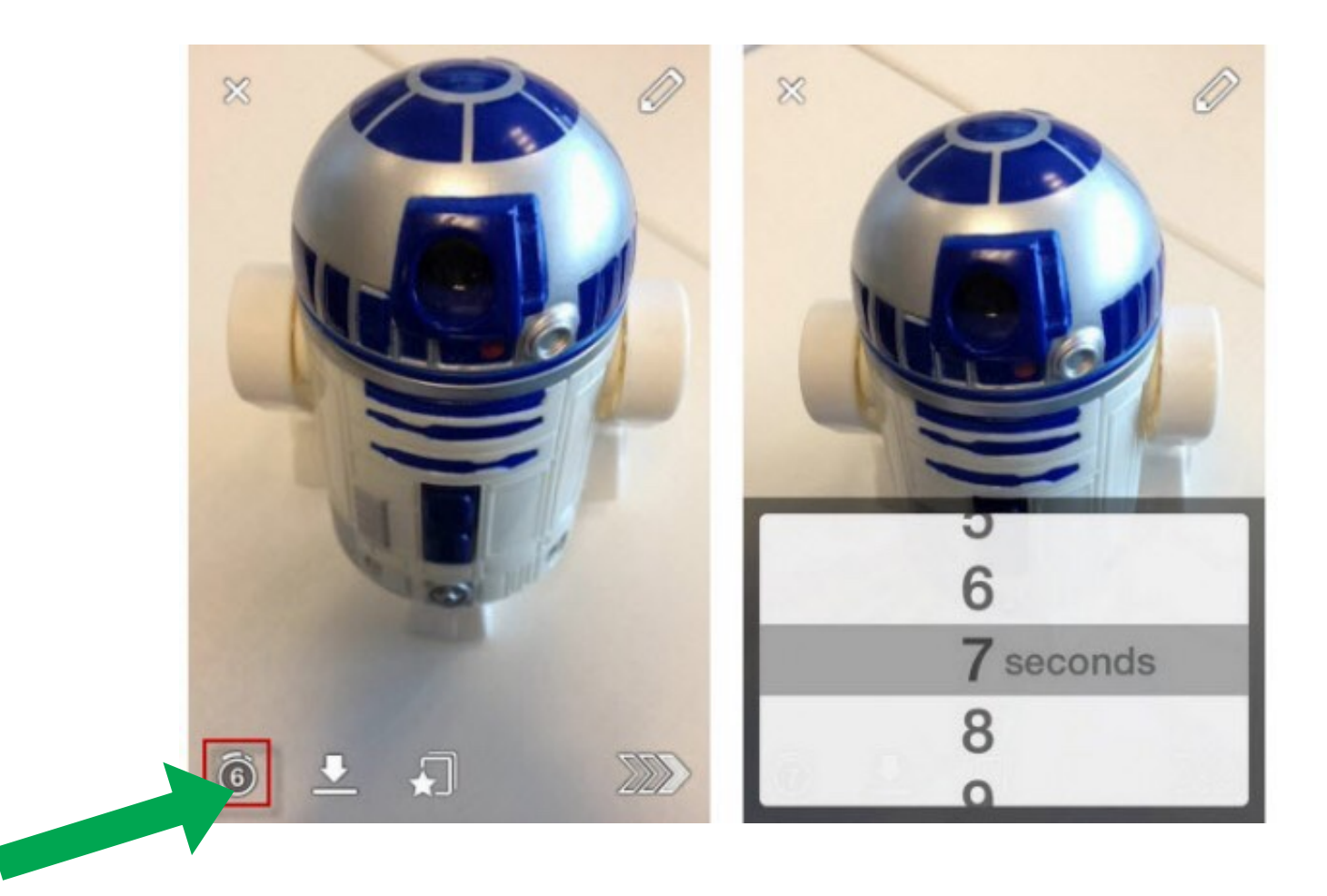

#### Étape 7

Enregistrer votre snaps: si vous voulez donnez la photo à un ami ou à un proche qui n'utilise pas Snapchat, enregistrer-la dans votre smartphone ou dans les memories de Snapchat en appuyant sur le bouton "enregistrer" dans le coin inférieur gauche de l'écran. Vous pourrez l'envoyer plus tard comme vous le feriez avec n'importe quelle autre photo.

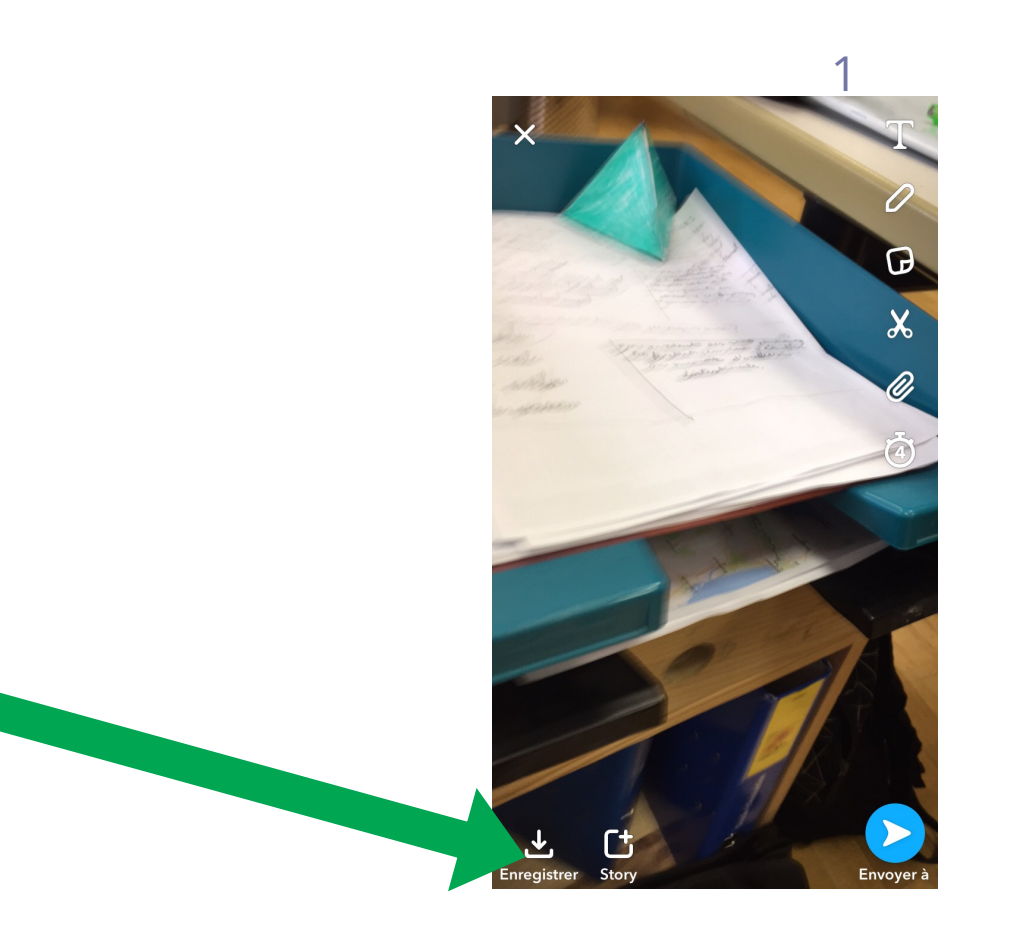

#### Pour enregistrer une photo reçue :

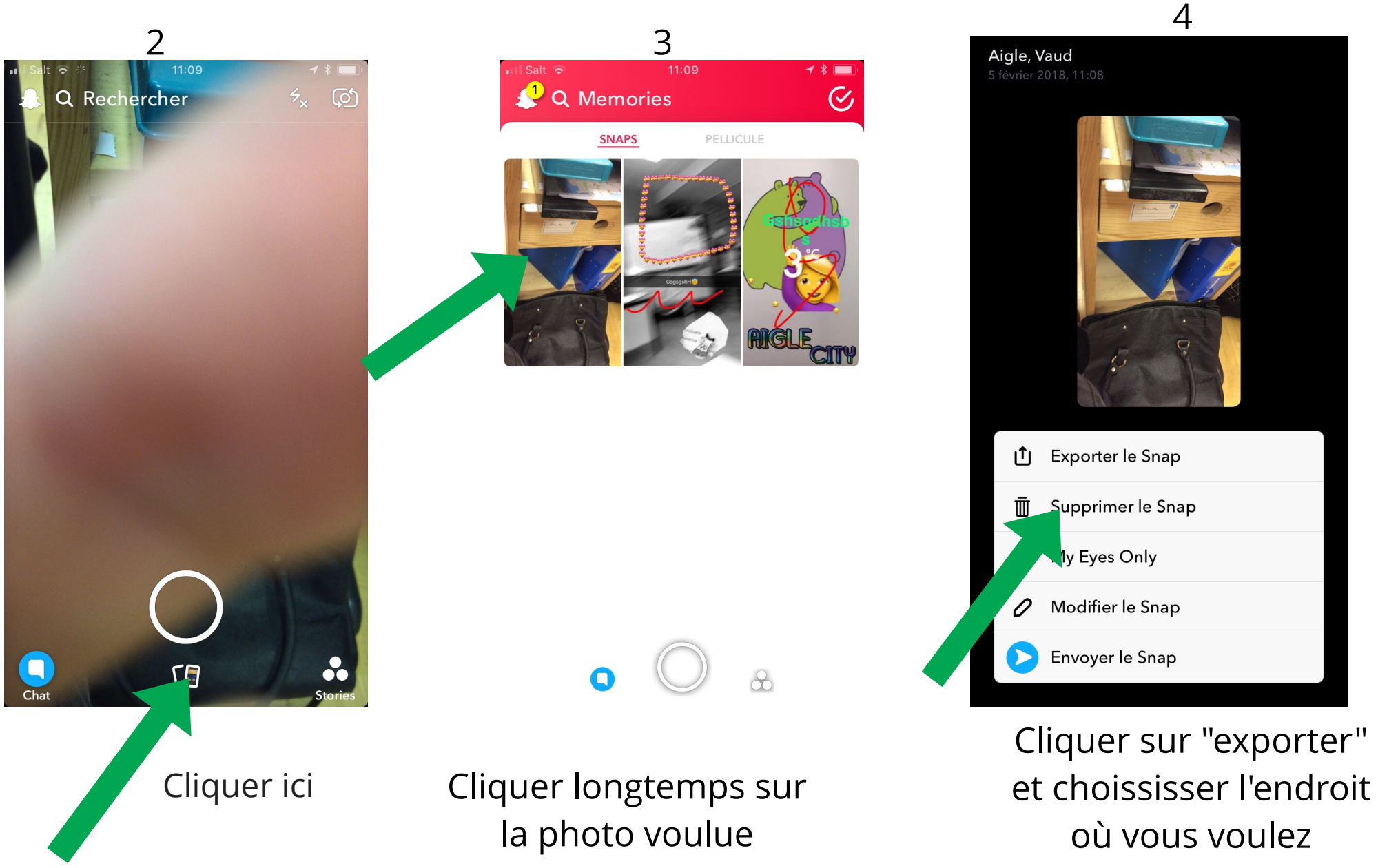

l'enregistrer.

# Fin

# Adeline et Linda